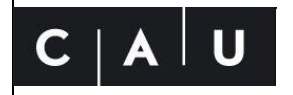

Christian-Albrechts-Universität zu Kiel Universitätsbibliothek

# **Anleitung für die Registrierung und das Anlegen einer Verlegende Stelle**

Stand: 02. März 2023

Damit über das E-Pflicht-Ablieferungsportal unkörperliche Medienwerke abgeliefert werden können, muss zuerst eine Registrierung erfolgen. Im Anschluss muss für die/jede abliefernde Einrichtung eine Verlegende Stelle angelegt werden.

Wenn mehrere Personen einer Einrichtung für das Abliefern von digitalen Pflichtexemplaren zuständig sind, muss die Registrierung und das Anlegen der Verlegenden Stelle für jede Person erfolgen. Die angelegten Verlegenden Stellen werden durch uns zusammengefügt.

### **Schritt 1: Benutzer Registrieren**

Das E-Plicht-Ablieferungsportal der Universitätsbibliothek Kiel ist unter folgender Adresse zu erreichen:

#### <https://epflicht.ub.uni-kiel.de/www>

Durch einen Klick auf den Menüpunkt "Registrieren" kann die Registrierung begonnen werden.

Bitte geben Sie in die Eingabemaske Ihren Namen, Ihre E-Mail-Adresse, einen beliebigen Benutzernamen und ein Passwort ein. Die Eingabe des Passwortes muss wiederholt werden. Nach dem Zustimmen der Datenschutzerklärung klicken Sie auf "Registrieren", um zum nächsten Schritt zu gelangen.

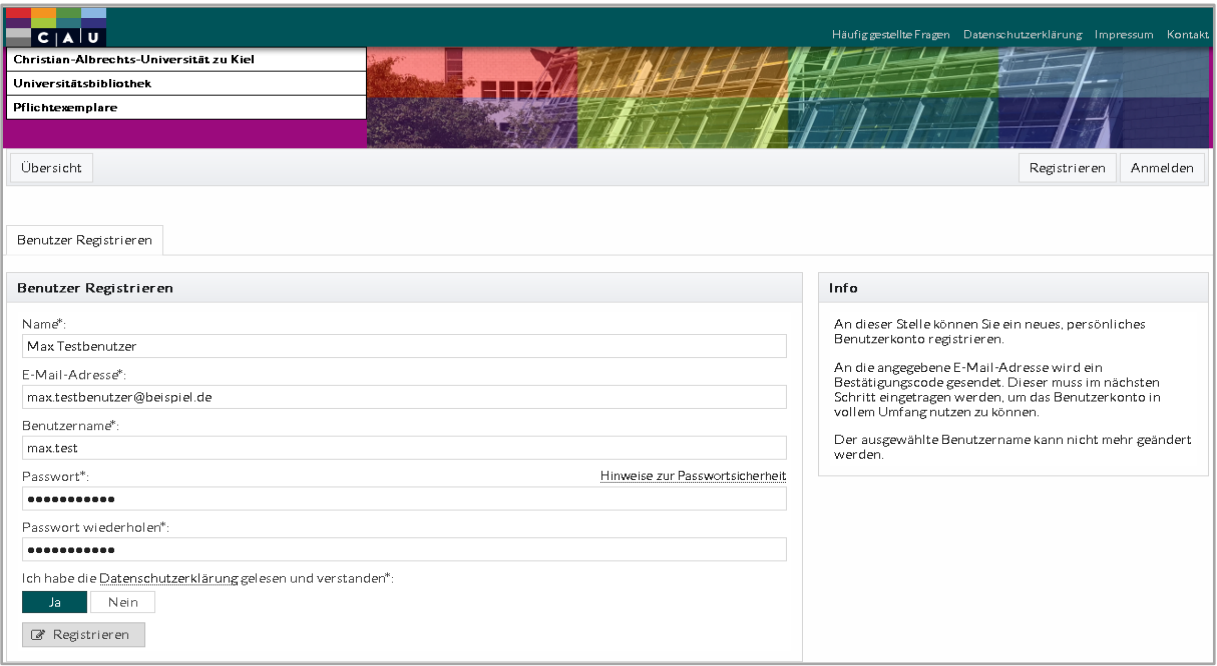

Abb. 1: Benutzer Registrieren

An die von Ihnen angegebene E-Mail-Adresse wird eine automatisch generierte E-Mail mit einem Bestätigungscode versendet. Geben Sie diesen in das Eingabefeld ein und klicken auf "Bestätigen".

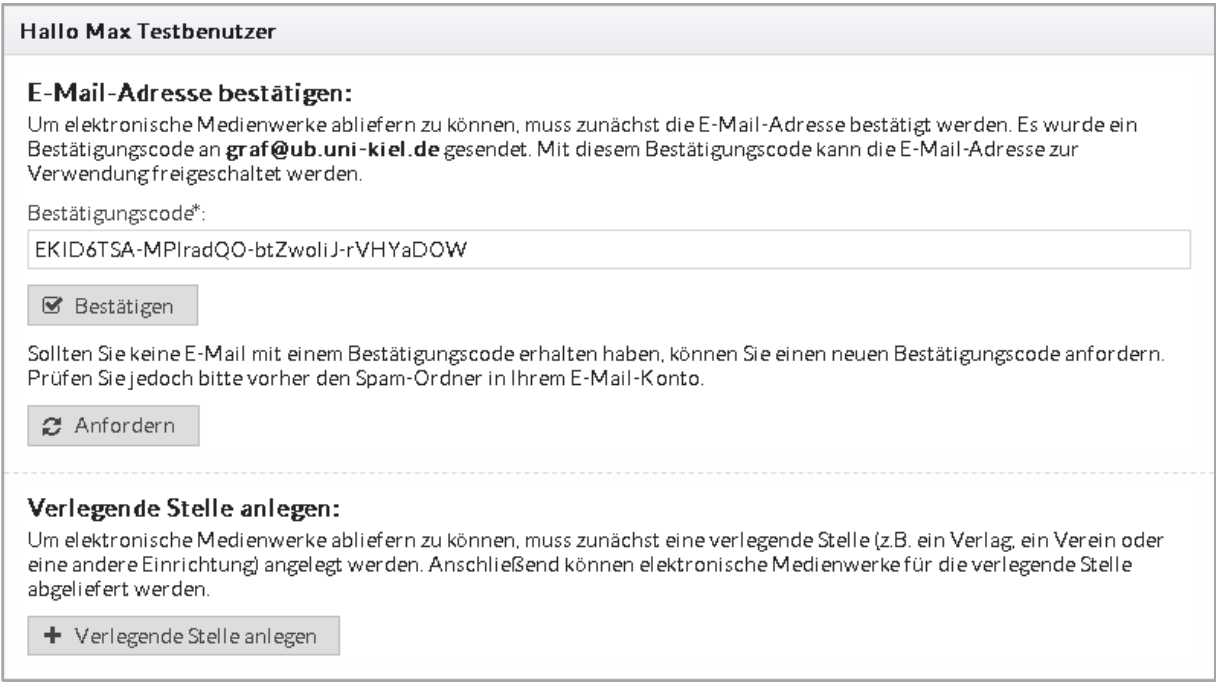

Abb. 2: Registrierung Bestätigen

Im Anschluss muss für Ihre Einrichtung eine Verlegende Stelle angelegt werden. Klicken Sie dazu auf "Verlegende Stelle anlegen".

## **Schritt 2: Verlegende Stelle anlegen**

Bitte geben Sie hier die Informationen für den **Hauptsitz** der Verlegende Stelle ein, für die Sie künftig Medienwerke abliefern. Diese muss nicht zwangsläufig mit der Adresse einer Betriebsstätte in Schleswig-Holstein übereinstimmen, auf Grund der die abgelieferten Medienwerke vom Bibliotheksgesetz erfasst werden.

Wählen Sie zuerst aus dem Pull-Down-Menü eine passende Kategorie für Ihre Verlegende Stelle aus.

Geben Sie danach Ihre Adressdaten ein. Die mit einem Sternchen markierten Felder sind Pflichtfelder, die ausgefüllt werden müssen.

Die Angabe einer geschäftlichen E-Mail-Adresse ist verpflichtend (Feld "Ansprechpartner"). Diese wird später bei eventuellen Rückfragen zu den abgelieferten Medienwerken verwendet. Sollte diese mit der E-Mail-Adresse der Benutzerregistrierung übereinstimmen, können Sie diese aus dem Pull-Down-Menü auswählen.

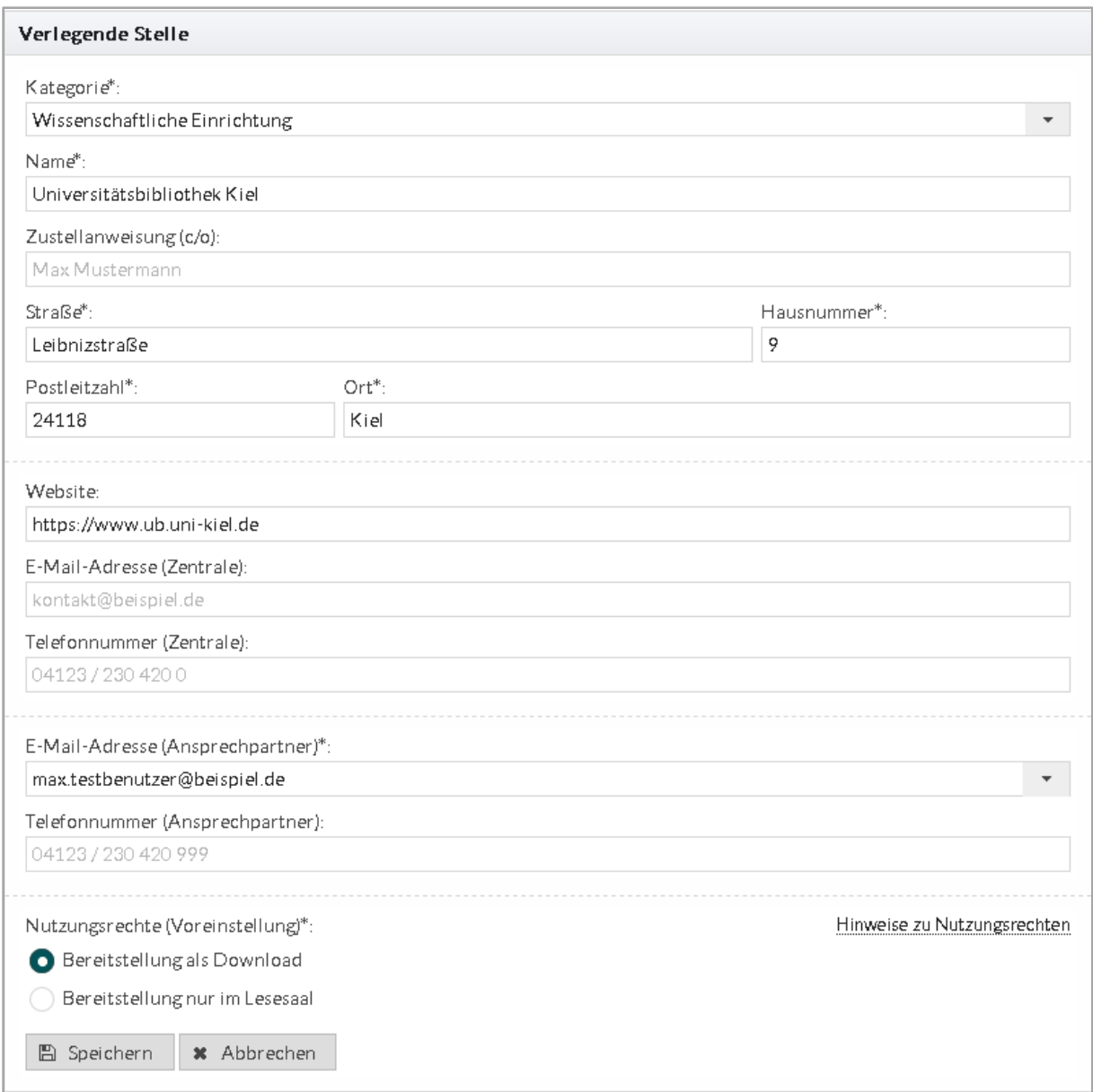

Abb. 3: Verlegende Stelle

Über die Funktion "Nutzungsrechte" können Sie bestimmen, wie eine zukünftige Bereitstellung der abgelieferten Publikationen erfolgen soll. Dabei handelt es sich um die Standardeinstellung, die bei späteren Ablieferungen voreingestellt ist.

Eine Änderung der Standardeinstellung der Nutzungsrechte ist zu einem späteren Zeitpunkt möglich. Außerdem können die Nutzungsrechte auch für jede einzelne Ablieferung geändert werden.

Die **Bereitstellung als Download** bedeutet, dass die Publikationen später frei als Download verfügbar sind.

Die **Bereitstellung im Lesesaal** bedeutet, dass die Publikationen nur an ausgewählten Bibliotheksrechnern in den Arbeitsräumen der drei Pflichtbibliotheken genutzt werden können. Dabei ist nur ein lesender Zugriff auf die Publikationen möglich, ein Kopieren oder Herunterladen dagegen nicht.

Die Bereitstellung im Lesesaal entspricht der gesetzlichen Mindestanforderung zur Nutzung von Pflichtexemplaren in unkörperlicher Form.

Durch Klicken auf "Speichern" ist Ihre Verlegende Stelle angelegt und Sie können im nächsten Schritt mit dem Abliefern von Publikationen über das E-Pflicht-Ablieferungsportal beginnen.

Informationen dazu finden Sie in den Anleitungen zur Ablieferung monographischer bzw. periodischer Medienwerke.

## **Verlegende Stelle bearbeiten**

Wenn Sie bereits eine Verlegende Stelle angelegt haben, erscheint auf der Übersichtsseite der Menüpunkt "Verlegende Stelle anzeigen". Die Übersichtsseite erreichen Sie jederzeit durch einen Klick auf den Button "Übersicht" im oberen grauen Menüstreifen.

In einer Liste bekommen Sie alle von Ihnen angelegten Verlegten Stellen angezeigt. Durch Klick auf eine Verlegende Stelle öffnet sich ein Übersichtsfenster. Mit "Bearbeiten" können Sie die Angaben ändern.

Das Löschen einer Verlegenden Stelle ist nur möglich, wenn von dieser noch keine Medienwerke abgeliefert wurden.

### **Weitere Verlegende Stelle anlegen**

Wenn Sie bereits eine Verlegende Stelle angelegt haben, erscheint auf der Übersichtsseite der Menüpunkt "Verlegende Stelle anzeigen". Die Übersichtsseite erreichen Sie jederzeit durch einen Klick auf den Button "Übersicht" im oberen grauen Menüstreifen.

In einer Liste bekommen Sie alle von Ihnen angelegten Verlegten Stellen angezeigt. Durch Klick auf "Verlegende Stelle anlegen" können Sie eine weitere Verlegende Stelle anlegen.